## Tisk statementů

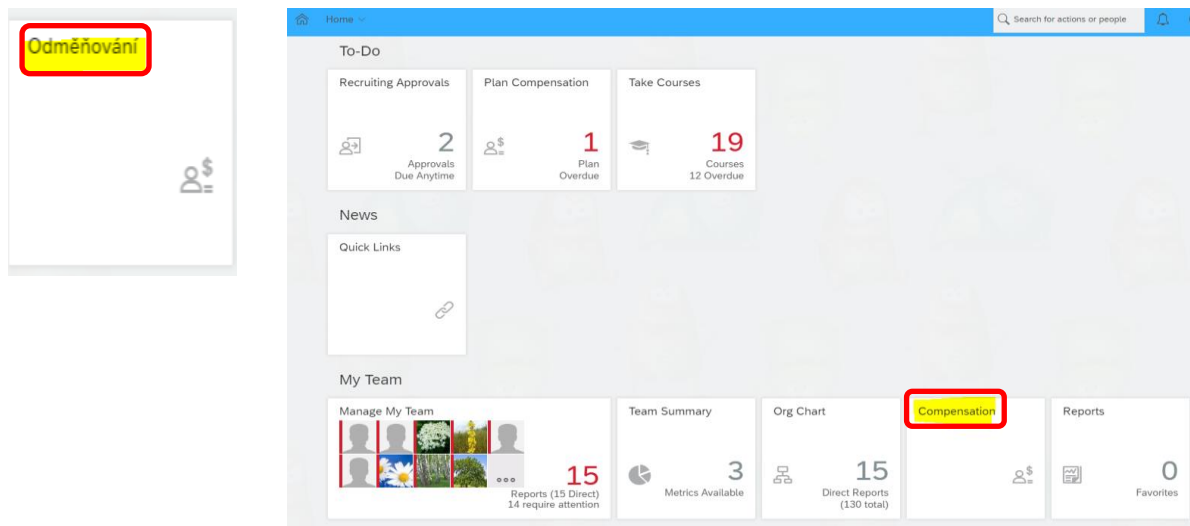

Na domovské stránce stiskni dlaždici ,,Odměňování''.

## V sekci Odměňování vyber složku ,,Schválené''.

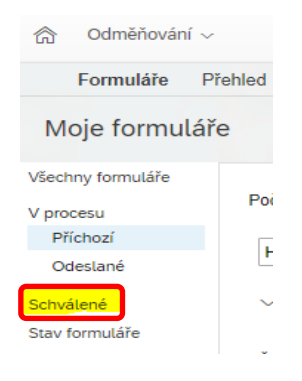

## Vyber svůj plán a dvojklikem otevři.

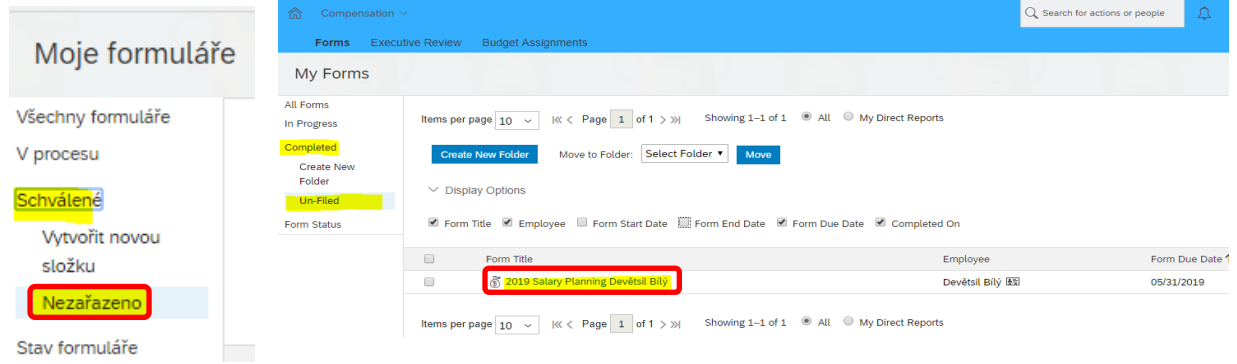

Zvol ikonu hromadného načtení statementů:

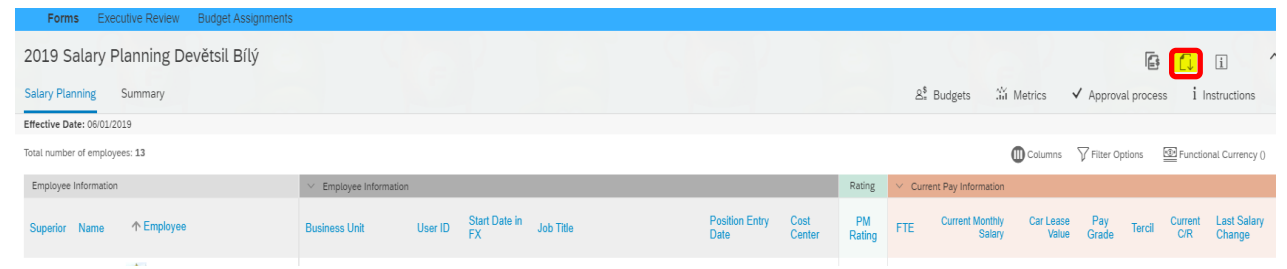

Nebo použij samostatné generování u jednotlivých zaměstnanců přes 3 tečky a ,,Výpis Stáhnutí'': POZOR – nepoužívat "stáhnout jako výpis PDF" – neumí všechny české znaky a není naformátovaný.

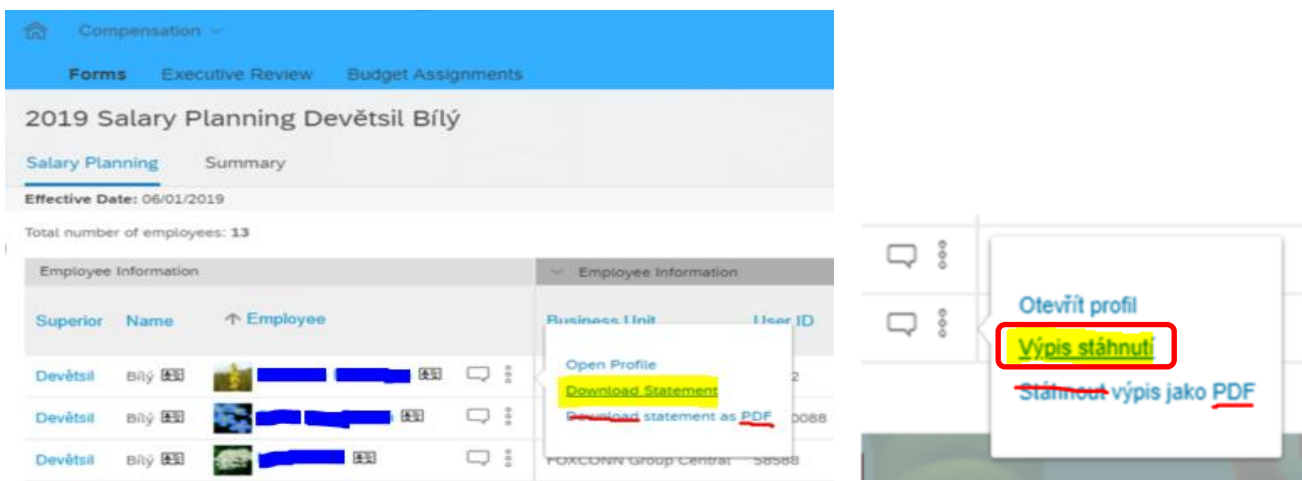

V novém okně použij pravé tlačítko myši a zvol ,,tisk'':

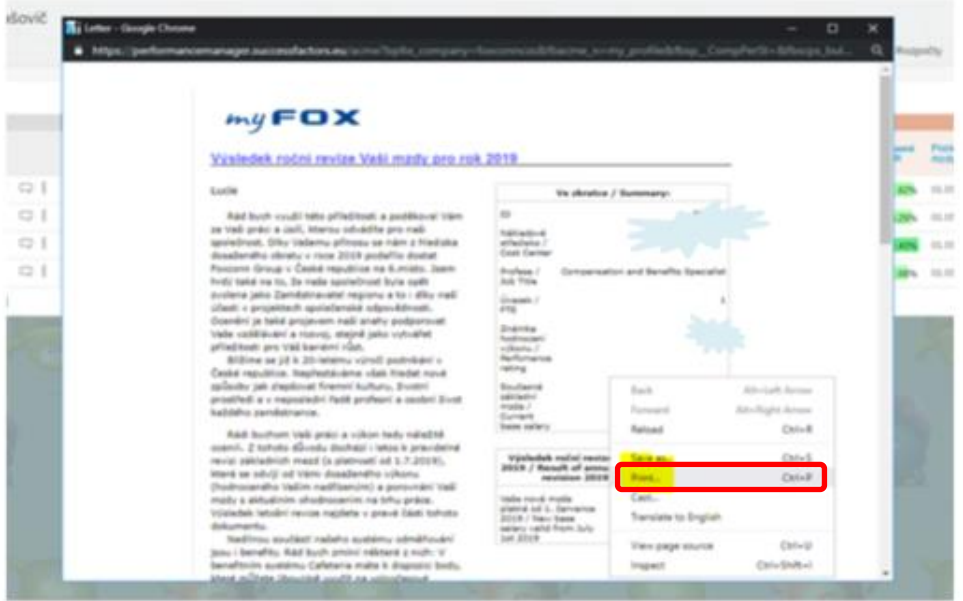

Nyní záleží na nastavení tvého webového prohlížeče. Doporučujeme CHROME – vše je nastaveno právě tam. Potřebuješ si pouze zkontrolovat nebo změnit nastavení na:

- tisk by měl být barevný a oboustranný
- · odstraň záhlaví a zápatí z dokumentu = "Headers and Footers" nesmí být zaškrtnuto (viz obrázek níže)
- $\bullet$  zvol formát "Page size" = A4
- nyní můžeš uložit jako PDF do svého počítače a vytisknout později, nebo můžeš tisknout rovnou

Formát je nastaven a mění se podle délky názvu profese daného zaměstnance. Zkontroluj proto prosím, že česká část je na jedné straně a anglická na druhé. Zobrazení můžete případně měnit nastavením měřítka "scale" .

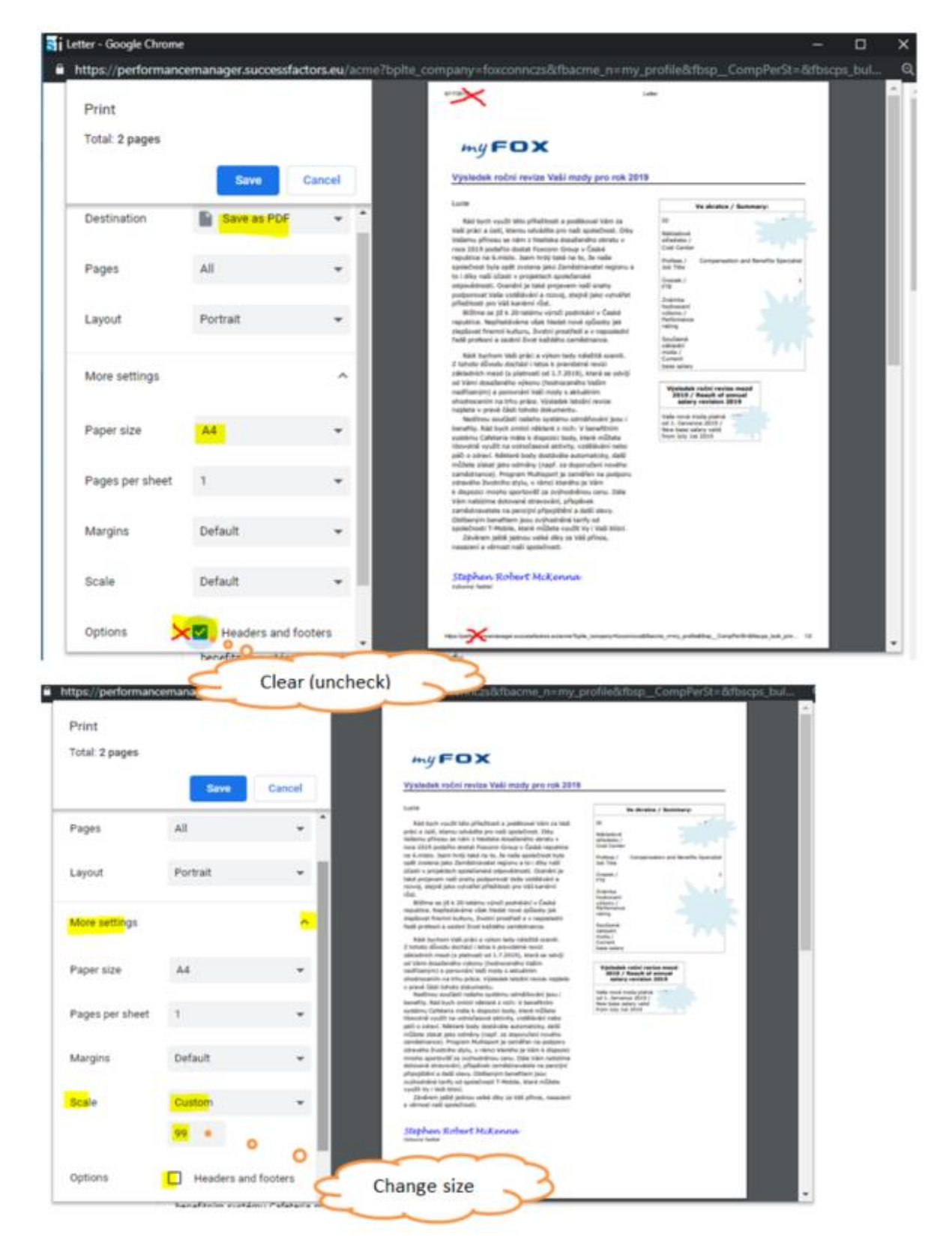